# Request Form: DNP Practicum/Project Site

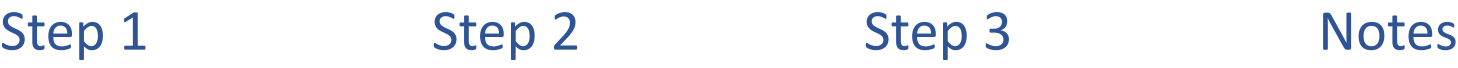

## **NSST** Student Data Entry Login  $\frac{1}{2}$  8344  $\begin{array}{|c|c|}\n\hline\n\textbf{A} & 8344 \\
\hline\n\end{array}$ **Communication**  $\overline{\mathbf{B}}$  Log In Forgot login or password Other Login Types

o Log into Typhon using your student login information

### <https://typhongroup.net/psu>

It is recommended to use a laptop or desktop.

口 Other Activities & Reports **@** My Time Logs 0 My Hours by Course **@** My Conference Logs **My External Documents** Ø **@** My Portfolio **My Evaluations & Surveys** 2 **@** My Schedule **Other Activities &** 

**Reports,** select **My Evaluations & Surveys**

- Request Form: DNP Practicum/Project Site
- o Select **Request Form: DNP Practicum/Project Site**
- o Complete the form and review before submission. It cannot be edited once submitted. o On the left side, under edited once submitted. corner
	- $\circ$  The form will be reviewed by the CON Contracts Assistant. Once approved, an agreement form will be sent to the preceptor. The preceptor and site will be added to Typhon after the agreement form is signed.

To view submitted requests and agreement forms:

- o From the Typhon main menu, select **My Evaluations & Surveys**
- o Click on **View History** located in the upper right

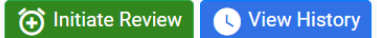